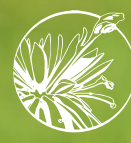

### Corpoboyacá

# TRÁMITE DE **ÚNICO NACIONAL EN LÍNEA SALVOCONDUCTO**

www.corpoboyaca.gov.co  $\mathfrak{f}(\mathfrak{g})\circledcirc\mathfrak{g}(\mathfrak{g})$ 

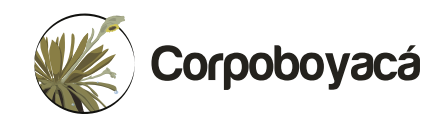

# TRÁMITE DE **UNICO NACIONAL EN LINEA SALVOCONDUCTO SUNL**

Mediante la Resolución 1909 del 14 de septiembre de 2017, el Ministerio de Ambiente y Desarrollo Sostenible establece el Salvoconducto Único Nacional en Línea – SUNL, para la movilización de especímenes de la diversidad biológica, modificado por la resolución 081 del 19 de enero de 2018, estipulando: *"(…) Será aplicada por las autoridades ambientales competentes y todo aquel que esté interesado en transportar por el territorio nacional, especímenes de la diversidad biológica de flora en primer grado de transformación e individuos, especímenes o productos de la fauna silvestre, cuya obtención esté amparada por acto administrativo otorgado por la autoridad ambiental competente (…)"*

El salvoconducto ampara la movilización, removilización y renovación en el territorio nacional de especímenes de la diversidad biológica, emitido por la autoridad ambiental competente, a través de la Ventanilla Integral de Trámites Ambientales en Línea (VITAL). Por lo anterior, todo interesado en solicitar un SUNL ante esta Corporación, debe contar con el acto administrativo que autoriza la obtención legal de los especímenes de la diversidad biológica, además de estar inscrito como usuario y contar con la contraseña activa en la plataforma de VITAL.

# **TIEMPOS Y RUTAS SUNL**

Los tiempos y las rutas para la movilización de especímenes de la diversidad biológica, emitidos por Corpoboyacá, está estipulado mediante la **resolución No. 1804 del 14 de septiembre de 2022.**

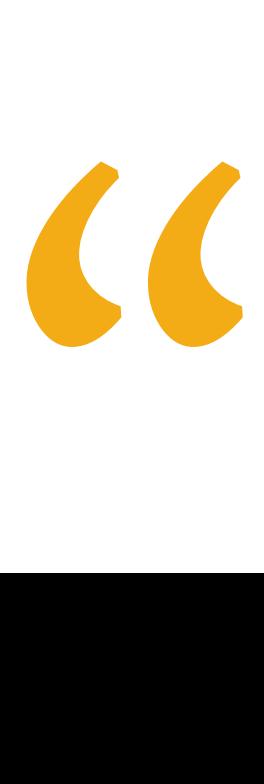

Queda prohibida en la jurisdicción de CORPOBOYACÁ la movilización de productos maderables provenientes de bosque natural los días:

**Sábados, domingos y festivos y de lunes a viernes en horario de 6:00 p.m. a 6:00 a.m., razón por la cual no se expedirán salvoconductos que amparen dichos horarios y días".** 

# **VENTANILLA INTEGRAL DE TRÁMITES AMBIENTALES EN LÍNEA**

**1.**

**Para las solicitudes de SUNL**, estas se realizan a través de la plataforma VITAL, ingresando con el respectivo usuario y contraseña del interesado, es decir, el titular del instrumento ambiental; sin embargo, en caso de que sean varios titulares se debe registrar solo uno de ellos en la plataforma para realizar las solicitudes.

Para crear usuario y contraseña en la plataforma de VITAL, el interesado debe ingresar a la página web por la opción inicio de sesión y dar clic en **registrar nuevo usuario** diligenciando la totalidad de los campos que allí se encuentran **(#1)**. No obstante, si el interesado ya posee usuario y olvido su contraseña o el usuario se encuentra inactivo, deberá dirigirse a la opción **recordar contraseña**, y registrar los datos correspondientes para su recuperación **(#2)**. El link correspondiente es:

**http://vital.minambiente.gov.co/SILPA/TestSilpa/security/login.aspxl.**

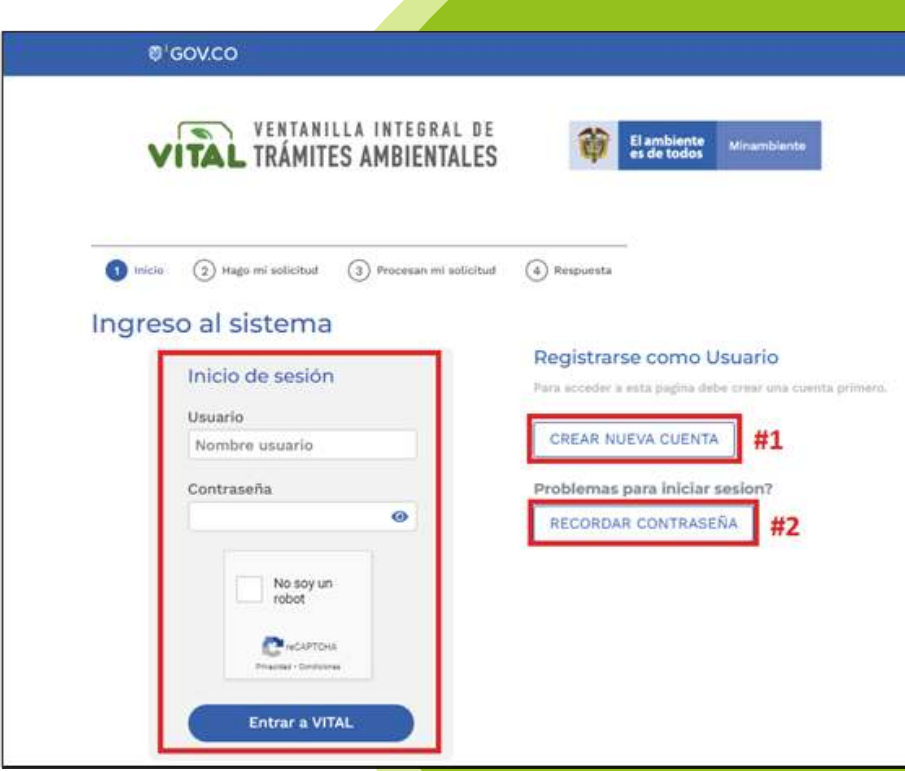

En caso de presentarse inconvenientes en la creación y/o activación del usuario, se debe informar a esta Corporación a fin de solicitar el respectivo soporte al módulo SUNL del Ministerio de Ambiente y Desarrollo Sostenible.

# **¿QUÉ HACER?**

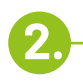

Tras la ejecutoria del acto administrativo que autoriza la obtención legal de los especímenes de la diversidad biológica, y el registro mencionado en el ítem anterior, el usuario deberá solicitar el cargue del acto administrativo9 en la plataforma VITAL para expedir salvoconductos, a través del correo electrónico:

#### **OUSUARIO@CORPOBOYACA.GOV.CO**

o de manera presencial en cualquiera de las sedes territoriales o en la sede central – Tunja.

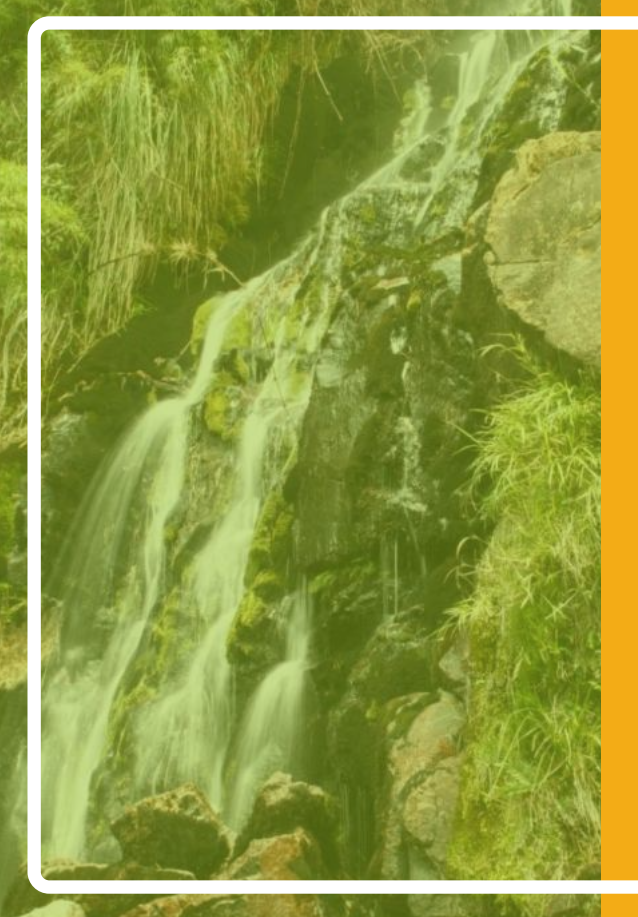

## ¿CÓMO SOLICITAR LA EXPEDICIÓN DE SUNL **EPLATAFORMA VITAL?**

Al ingresar con usuario y contraseña en la Ventanilla Integral de Tramites Ambientales – VITAL, del titular del instrumento ambiental, este debe dirigirse a la pestaña de **Iniciar Tramite y seleccionar la opción Salvoconducto Único Nacional**.

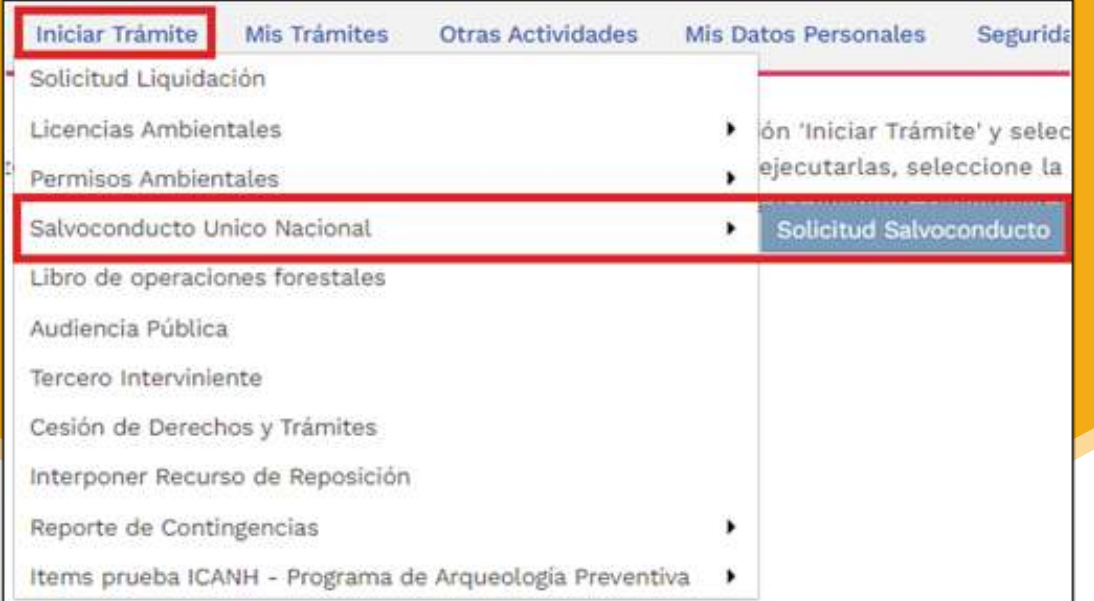

Tras ello, se visualiza la ventana de solicitud de Salvoconducto Único Nacional donde **deberá diligenciar la siguiente información, antes de enviar la solicitud:**

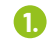

Información de la obtención legal. **1.**

Información de Especímenes. **2.**

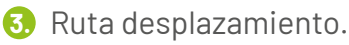

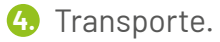

#### **En información de la obtención legal**

Debe seleccionar a CORPOBOYACA como autoridad ambiental, el tipo de salvoconducto a solicitar (movilización/removilización/renovación), la clase de recurso a la que corresponde el instrumento ambiental, el acto administrativo que previamente esta Corporación cargo al sistema, la finalidad de la movilización y la vigencia, para este último, remítase a los artículos No. 1 y 2, de la Resolución 1804 del 14 de septiembre de 2022, en donde podrá verificar los tiempos y rutas autorizados.

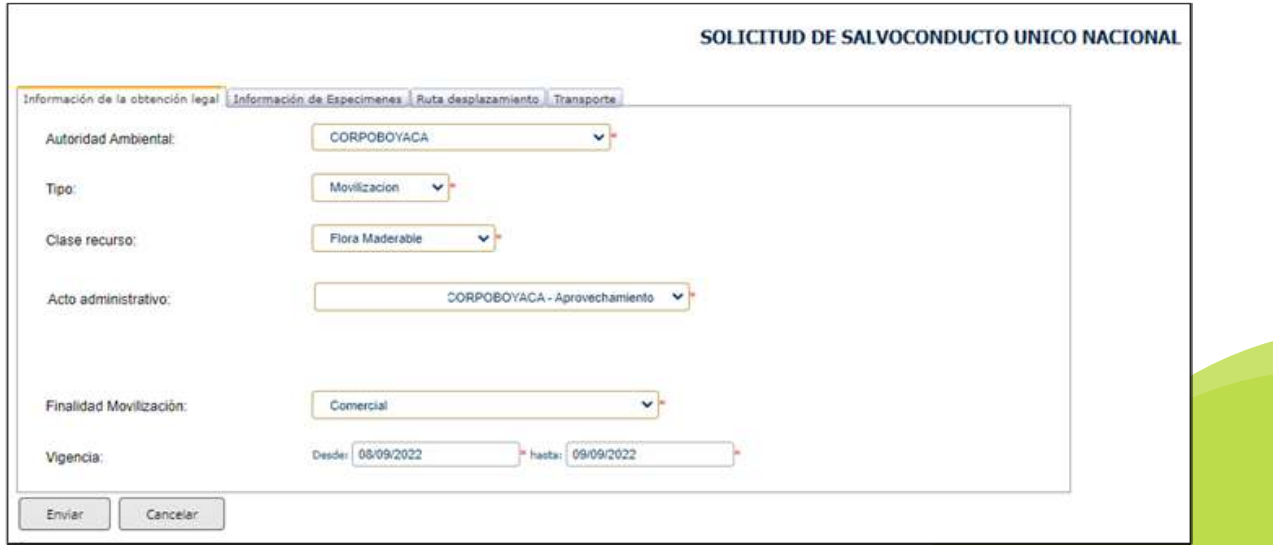

#### **Información de especímenes**

Debe seleccionar y registrar las características del producto de la diversidad biológica a movilizar, como la especie (en el que se despliegan las especies autorizadas), la clase de producto, el tipo de producto, las dimensiones en metros del producto, la cantidad, una descripción y la identificación, para luego seleccionar agregar especie.

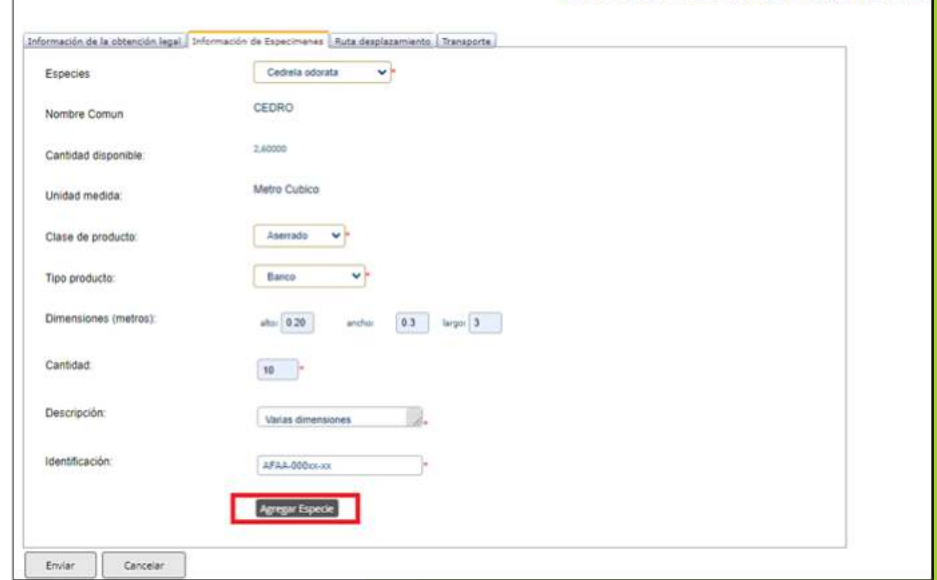

SOLICITUD DE SALVOCONDUCTO UNICO NACIONAL

**NOTA:** Puede agregar diferentes especies que requiera movilizar en la misma solicitud, siempre y cuando se mantengan las características de vigencia, ruta y transporte; la información de la solicitud cargada, se puede verificar en la parte inferior de dicho ítem, en la que puede eliminar y volver a ingresar la información si presenta alguna inconsistencia o error.

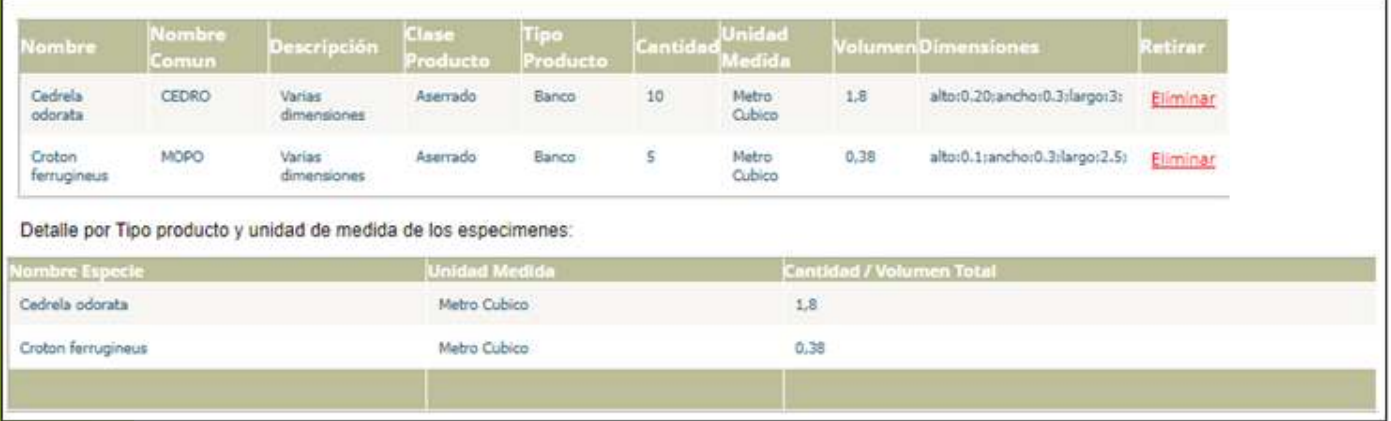

#### **En la Ruta desplazamiento**

Es necesario tener claridad sobre el origen, el destino y la ruta que va seguir el medio de transporte seleccionado, usando el botón **"agregar ruta"** para incluir cada lugar. En caso de que se realice dentro del **casco urbano** del municipio es necesario colocar los **barrios por los cuales se movilizara el producto**. En caso de que deba cambiar algún municipio seleccionado puede usar el botón de eliminar.

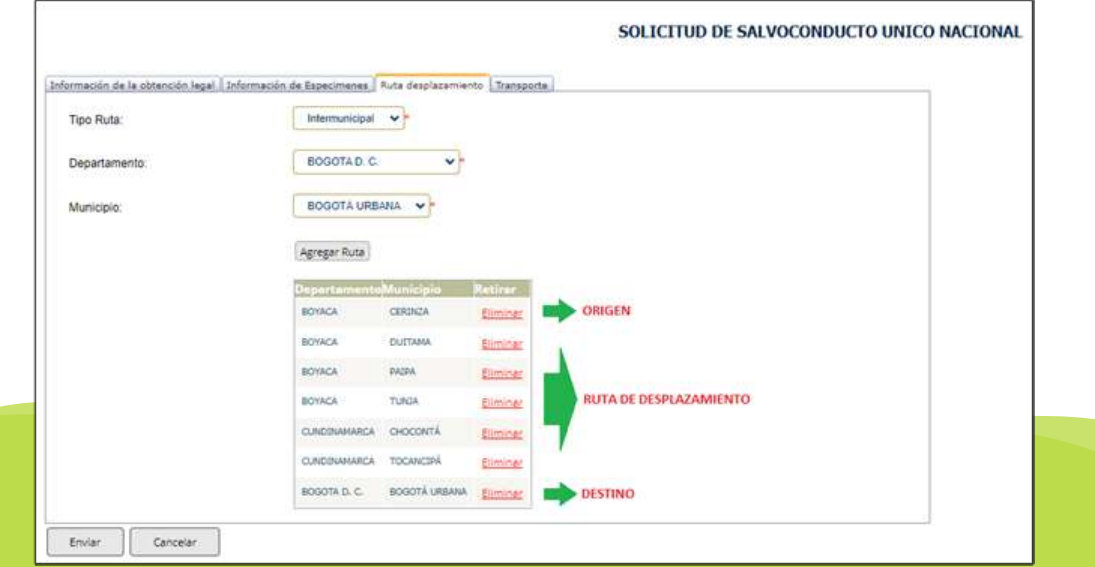

#### **En transporte**

Debe conocer los datos de identificación del medio de transporte a usar para la movilización y consignarla, para luego incluirlo en la solicitud con el botón "agregar transporte". En caso de presentarse un error en la información, la misma puede ser eliminada para volver a añadirla.

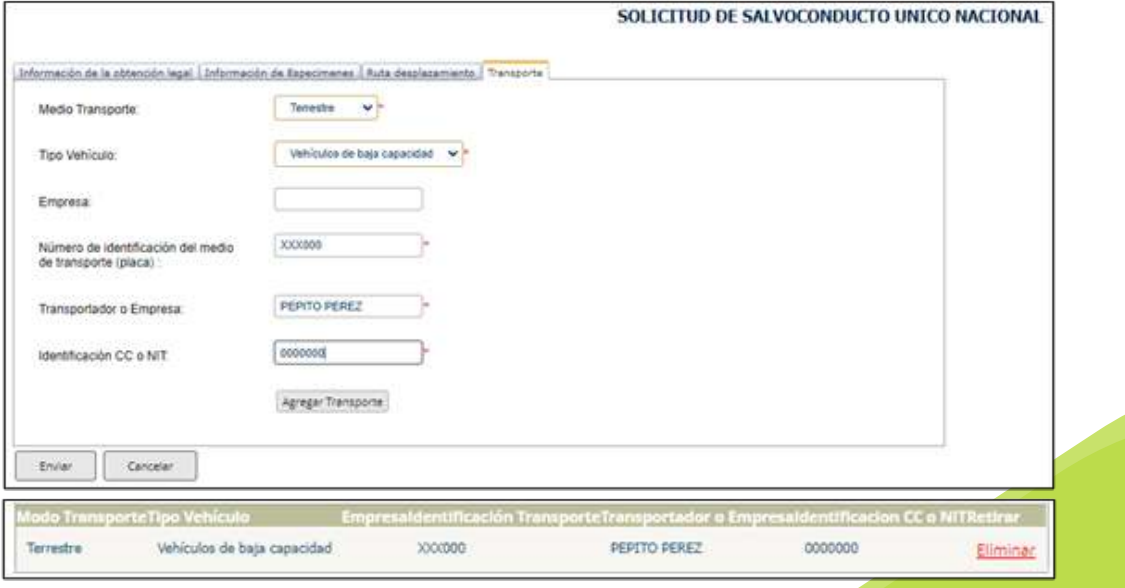

#### **En transporte**

Tenga en cuenta que el tipo de vehículo y el volumen del producto a movilizar debe seleccionarse en concordancia con la capacidad del vehículo. Para esto, puede consultar la *"Guía de Cubicación de madera del Proyecto de Posicionamiento de la Gobernanza Forestal en Colombia"* en el que encontrará información sobre la capacidad máxima de carga, para transporte terrestre, según el ministerio de transporte y el PGFC.

**Finalmente, para enviar la solicitud del salvoconducto, debe usar el botón** "ENVIAR" en la parte inferior, en el que si la solicitud cumple con los criterios estipulados en el aplicativo aparecerá la siguiente ventana.

#### vital.minambiente.gov.co dice

Su solicitud de salvoconducto ha sido registrado con éxito. Nro de solicitud: 126035955960098047542.

Acepta

Si el usuario aun presenta dificultades para solicitar por primera vez la expedición de un salvoconducto de movilización, deberá acercarse a la oficina central en Tunja para recibir orientación.

# **¿CUÁNDO SOLICITAR CADA TIPO DE SUNL?**

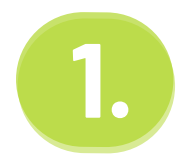

#### **MOVILIZACIÓN**

Aplica para transportar por primera vez los especímenes de la diversidad biológica, cuya obtención esté legalmente amparada.

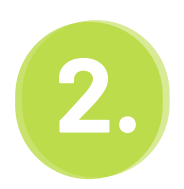

#### **REMOVILIZACIÓN**

Se solicita cuando por caso fortuito o fuerza mayor justificada, no haya sido posible el transporte de los especímenes de la diversidad biológica dentro del plazo estipulado en el SUNL de movilización, removilización o de renovación, el cual debe autorizar para las mismas especies, cantidad y volumen registrado en el anterior SUNL.

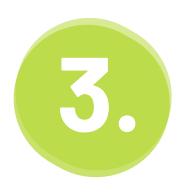

#### **RENOVACIÓN**

Se solicita para transportar nuevamente especímenes de la diversidad biológica que hayan sido objeto de movilización, removilización o renovación, a través de un SUNL previamente expedido (y que ya perdió vigencia), para una cantidad o volumen total o parcial. Por lo anterior es obligatorio cumplir radicar el salvoconducto original a removilizar, en cualquiera de las oficinas territoriales o en la sede central, junto con un oficio de solicitud y las pruebas que soporten la situación por la cual necesita removilizar.

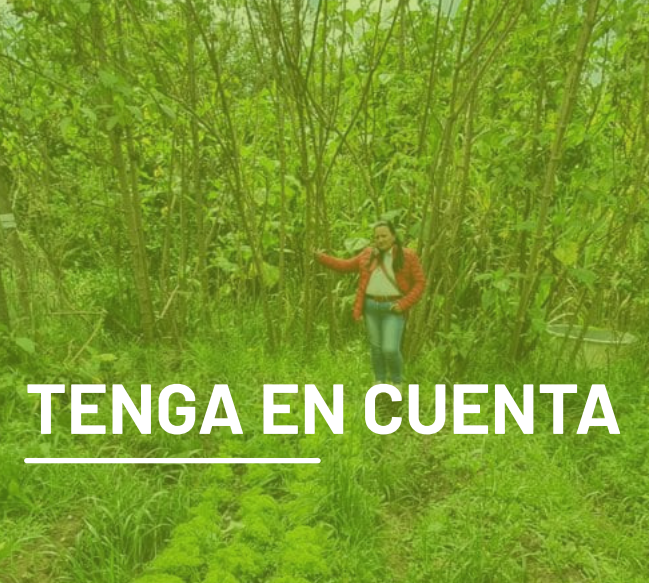

**1.**

Las solicitudes de removilización/renovación están sujetas a verificación, por lo tanto, el personal encargado y/o autorizado de esta Corporación, podrá hacer la respectiva visita en el lugar donde se encuentra el vehículo y proceder a la revisión en la cual determinará que el material o producto transportado corresponda a las especies, cantidades y volumen registrado en el SUNL que se pretende renovar/removilizar.

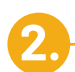

En el caso de que el usuario titular del instrumento ambiental, cuente con un tercero autorizado para la expedición de los salvoconductos, este último debe presentar un oficio con la respectiva autorización y su documento de identidad en la ventanilla de expedición, para aprobar la emisión de los referentes salvoconductos. Además, dicha autorización debe reposar en el expediente que corresponda, por lo tanto, el mismo debe ser radicado en cualquiera de las oficinas territoriales o en la sede central.

#### **3.**

Las expediciones y entrega de los salvoconductos se realizan únicamente en la sede principal de esta Entidad ubicada en Tunja, el último día hábil de cada semana, salvo casos excepcionales.

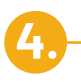

Para las solicitudes de renovación es necesario radicar el salvoconducto original a renovar, en cualquiera de las oficinas territoriales o en la sede central, máximo hasta las 12 m del primer día de vigencia del salvoconducto, junto con un oficio de solicitud y las pruebas que confirman la fuerza mayor o caso fortuito por el cual no se dio uso del salvoconducto.

Recuerde que las solicitudes que presenten inconsistencias serán rechazadas por esta Corporación en el módulo correspondiente de VITAL.